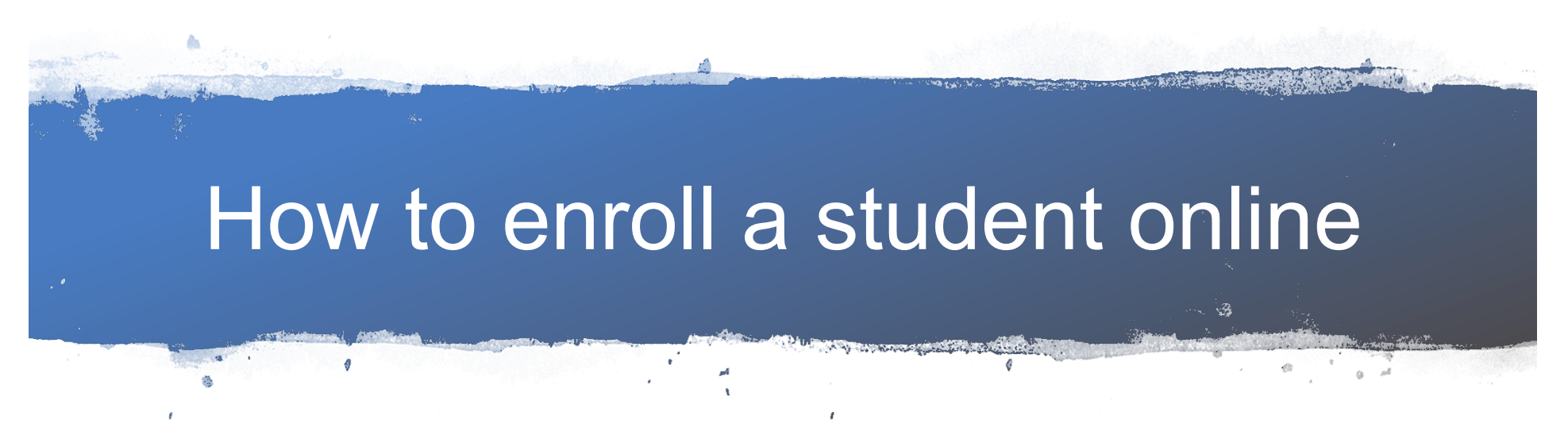

1. Access the district website  $@$  www.tuhsd.org

### Once you are on the TUHSD home page

### • Scroll down to locate **Online Enrollments and** click on it.

### We're All in this Together **Classes online through December 18th-**

#### **WELCOME TO TUHSD**

#### Message from Our Superintendent

Dear Tolleson Union High School District Community,

To say that the Thanksgiving holiday season will be much different this year is an understatement. Normally, we are looking forward to this time of year with the cooler temperatures and gatherings with the family. Alas, this year will be an opportunity for us to stop and prove how adaptable and resilient our community can be. Much the way our students and teachers have so admirably pivoted from the norm to find different ways to deliver and receive academic instruction. As we head towards the stretch run of the first semester of the 2020-2021 school year, we are reminded that we are truly in this together. I am proud of how our students have adapted and taken into stride the first part of this school year. We are hopeful that 2021 will bring about some changes in the fight against this pandemic. One thing is certain. The Tolleson Union High School District will always have the best interests of its students, parents, and employees to ensure we are all kept as safe as possible. That is what will guide our decision

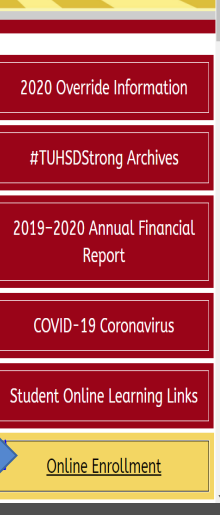

**If you have a Tolleson High School District ParentVue Account, please login. (ParentVue account from your student's elementary school will not work for high school).** 

#### Online Enrollment and Enrollment Verification Account Access Login

If you have a Tolleson Union HIGH SCHOOL DISTRICT ParentVUE account, please login below. If you have never been a parent in the Tolleson Union HIGH SCHOOL DISTRICT, click the tab below that is titled "Click here to create a new account".

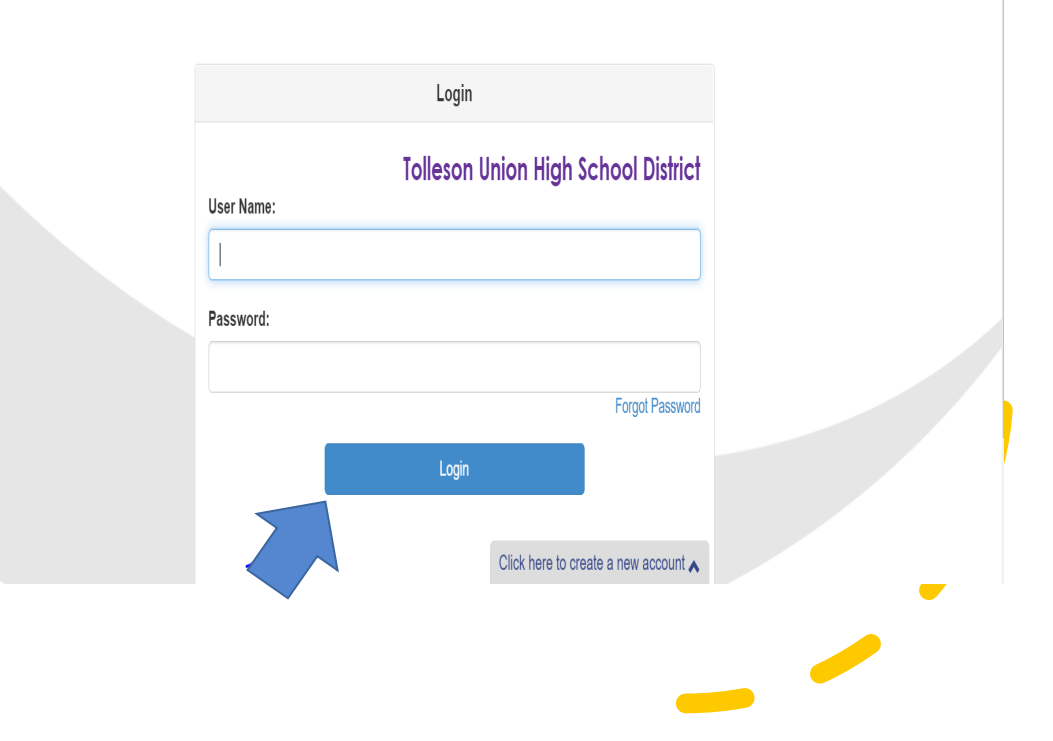

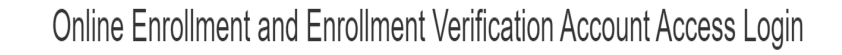

If you have a Tolleson Union HIGH SCHOOL DISTRICT ParentVUE account, please login below.<br>"If you have never been a parent in the Tolleson Union HIGH SCHOOL DISTRICT, click the tab below that is titled "Click here to create

If you have never been a parent of the Tolleson Union High School District, click the tab that is titled " Click here to create a new account".

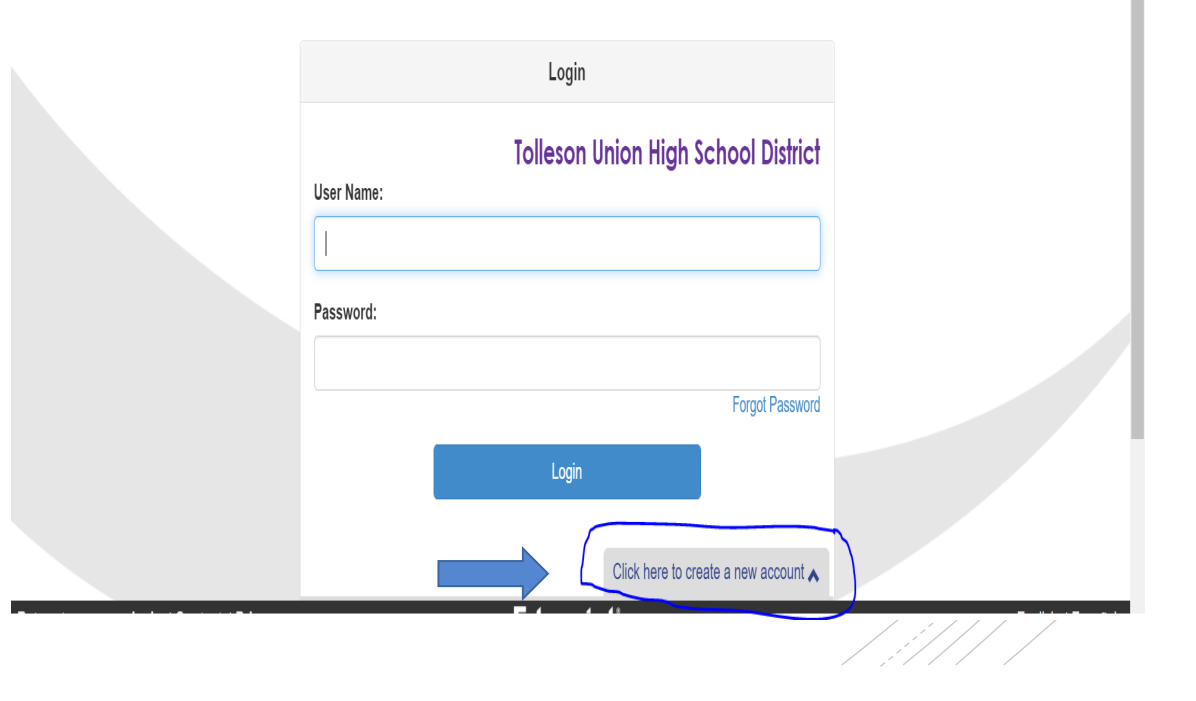

# **Read carefully**

- Three questions will need to be answered.
- If you answer yes to question #1 or #2 **STOP!**

• This means your information is already in our system and you will need to call us so we can provide you a Code.

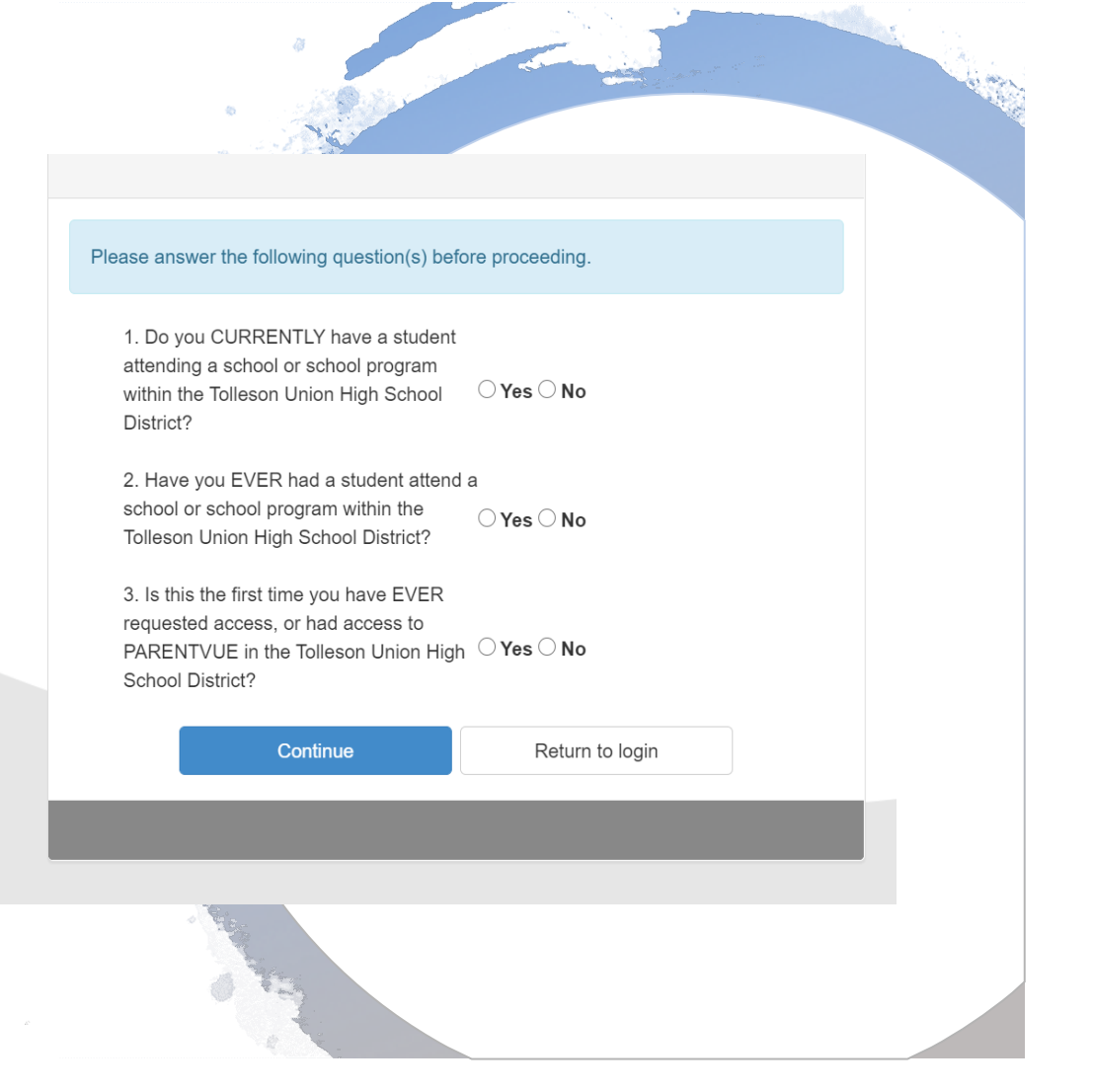

**Continue if this is the first-time requesting access to ParentVue in the Tolleson Union High School District.** 

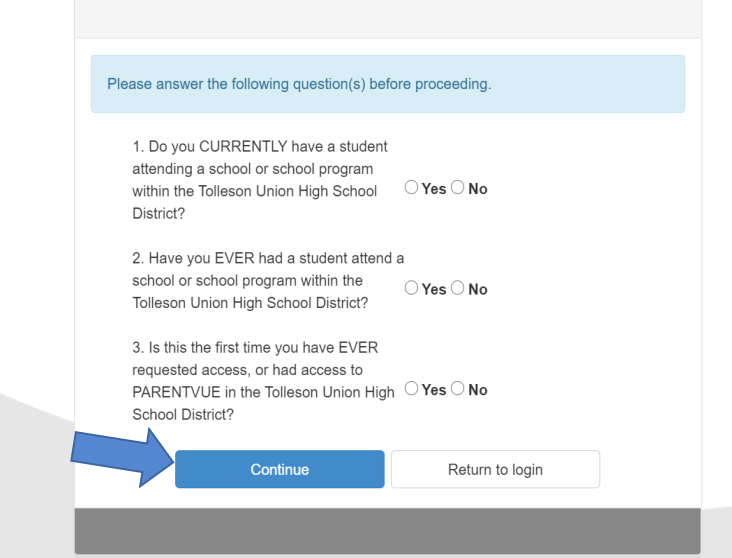

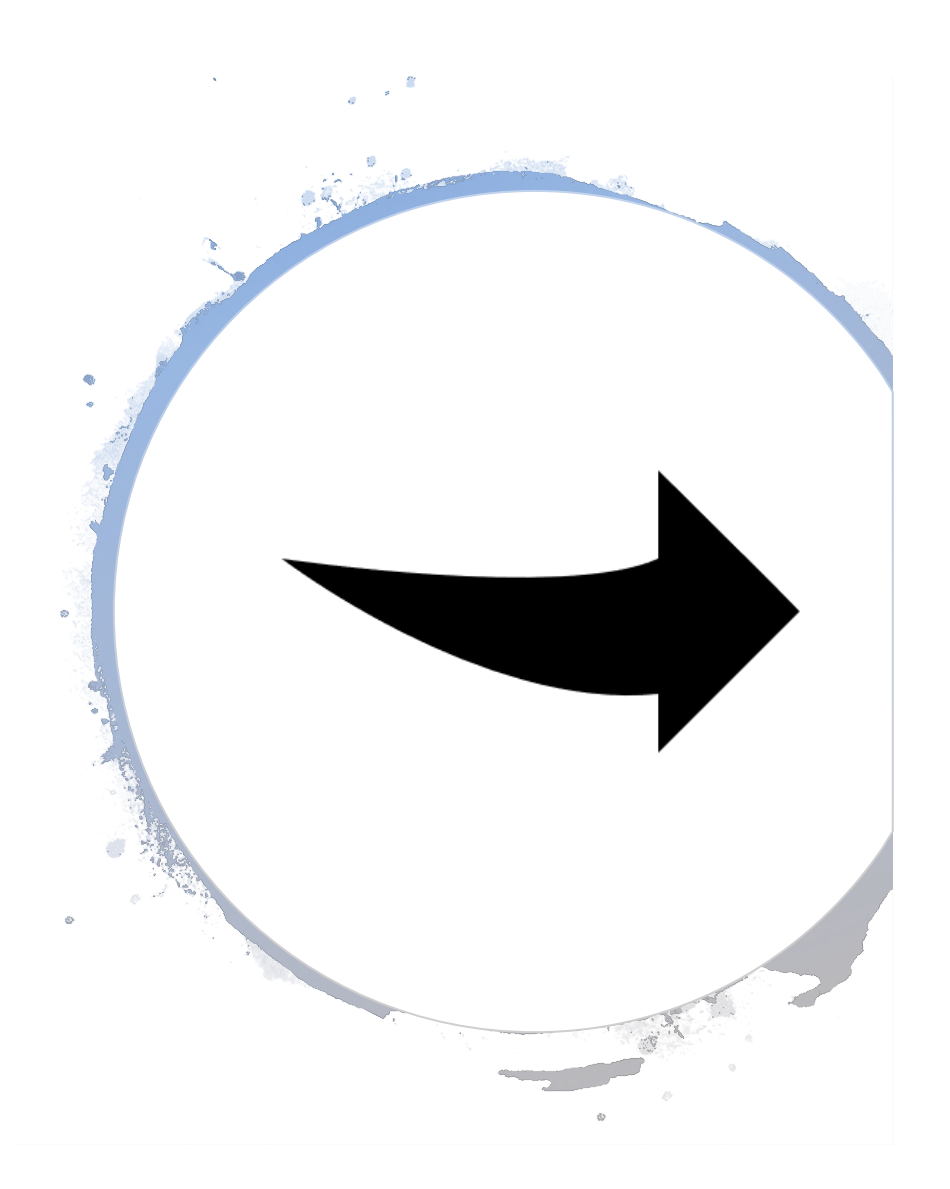

# Take your time entering the information.

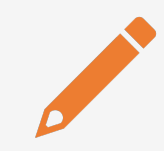

Ensure that the names are entered as they are on the official document.

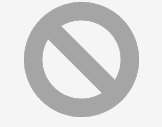

Do not use all caps.

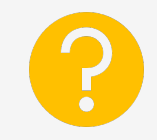

Please answer all question.

# **Documents** needed to complete enrollment

- Student birth certificate
- Student Immunization records
- Parent Identification
- Proof of address ( current utility bill, bank statement, pay stub)
- Guardianship documents if applicable
- For incoming  $9<sup>th</sup>$  grader only Proof of  $8<sup>th</sup>$  grade promotion certificate or last report card
- For upper classmen  $-$  unofficial transcript
- Withdrawal form and transfer grades from previous school

## **If you live outside our school boundaries**

- 
- You will need to apply for Open Enrollment (variance) to attend La Joya Community High School.
- Open Enrollment forms are available on our online enrollment portal.
- Quick Links/Parents/Open Enrollment Applications.

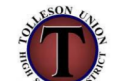

**Tolleson Union High School District Open Enrollment Application** (Student must apply each year on or before March 1 with the exception of West Point High School.)

 $\Box$  CCHS  $\Box$  LJCHS  $\Box$  SLHS  $\Box$  TUHS  $\Box$  UHS  $\Box$  WHS  $\Box$  WPHS Request for School Year Perm ID Student Last Name **Student First Name** MI Current Grade Birth Date **Home Phone Number** Home Address\_ Street Zip Code City Parent/Guardian Last Name Parent/Guardian First Name Work Phone Number Cell Phone Number Email Address Present school of attendance\_ **District** City County Request assignment to (School) Reason change is requested

## How to upload your documents

- Scan or take a picture of the document and save it to your device.
- Once you are on the document page it will allow you to upload the documents.

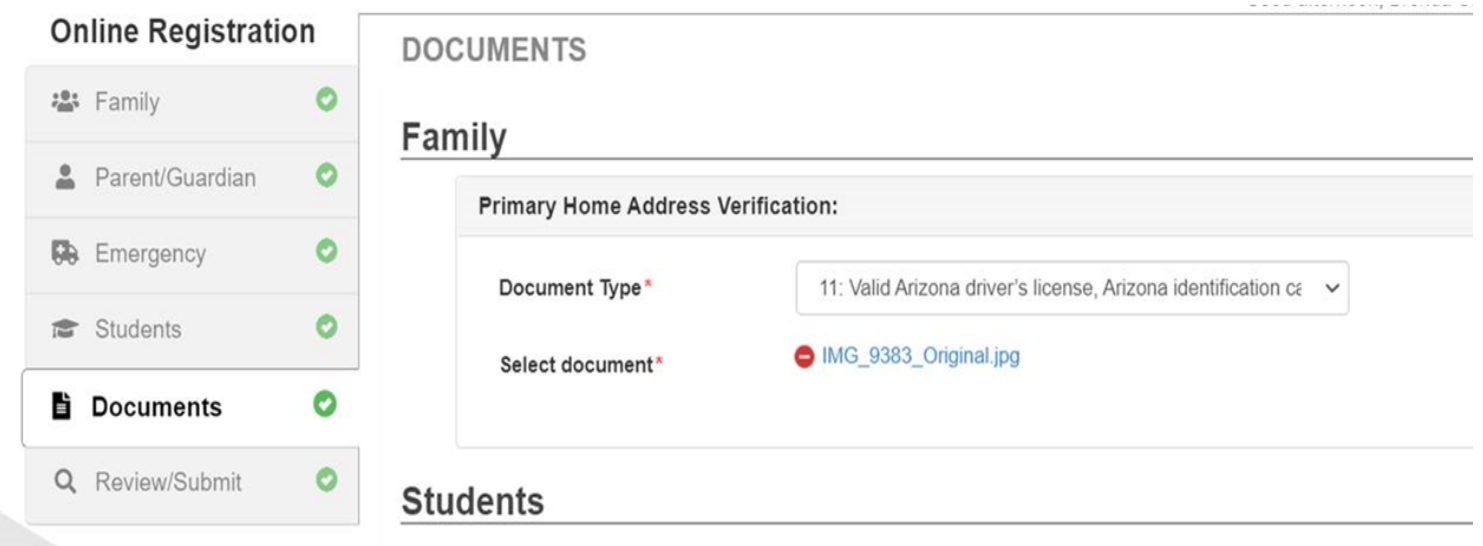

## Are you ready to review and submit the enrollment?

- To submit the enrollment you will need to click the "Review" button.
- Review allows you to confirm that all data entered during the enrollment process is correct.
- You will also need to download the following documents to continue.

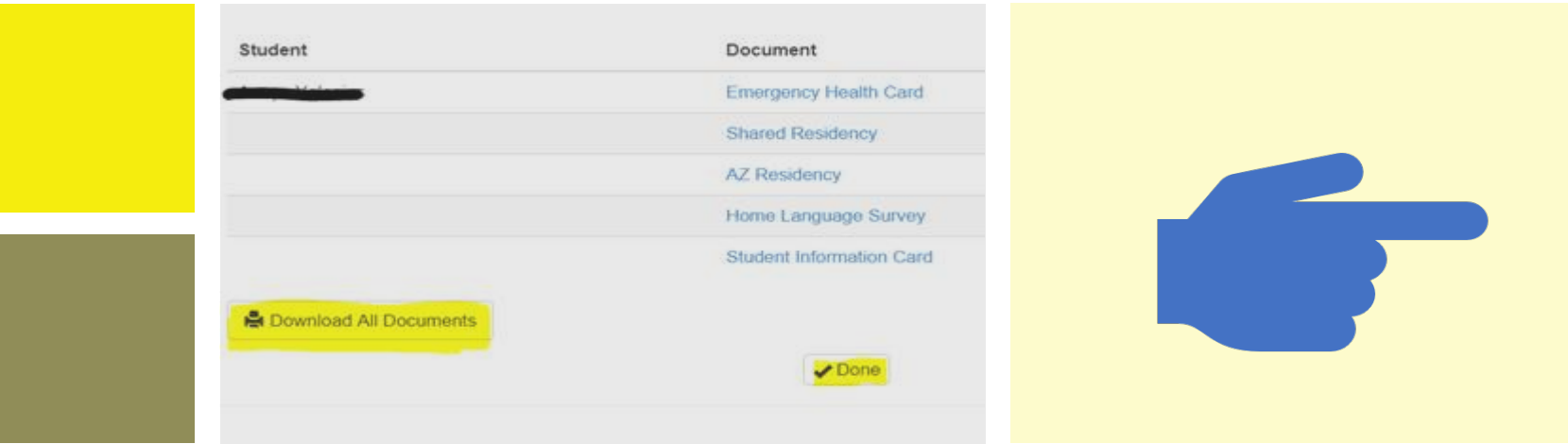

## Are you ready to submit?

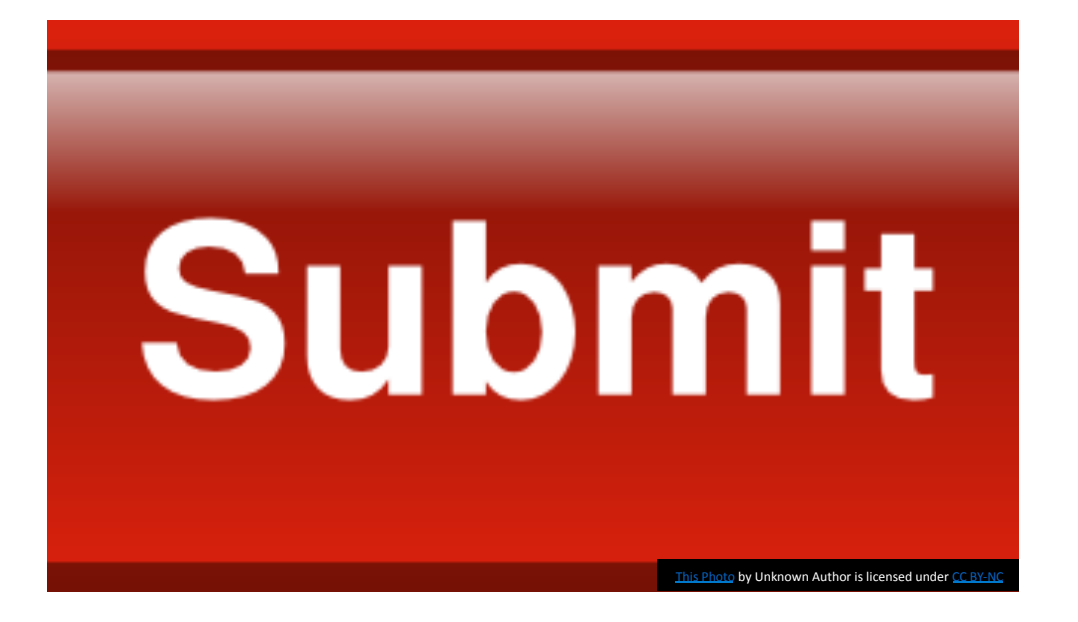

• Now that you have completed the review and downloaded the documents, press the Submit button to finish. 

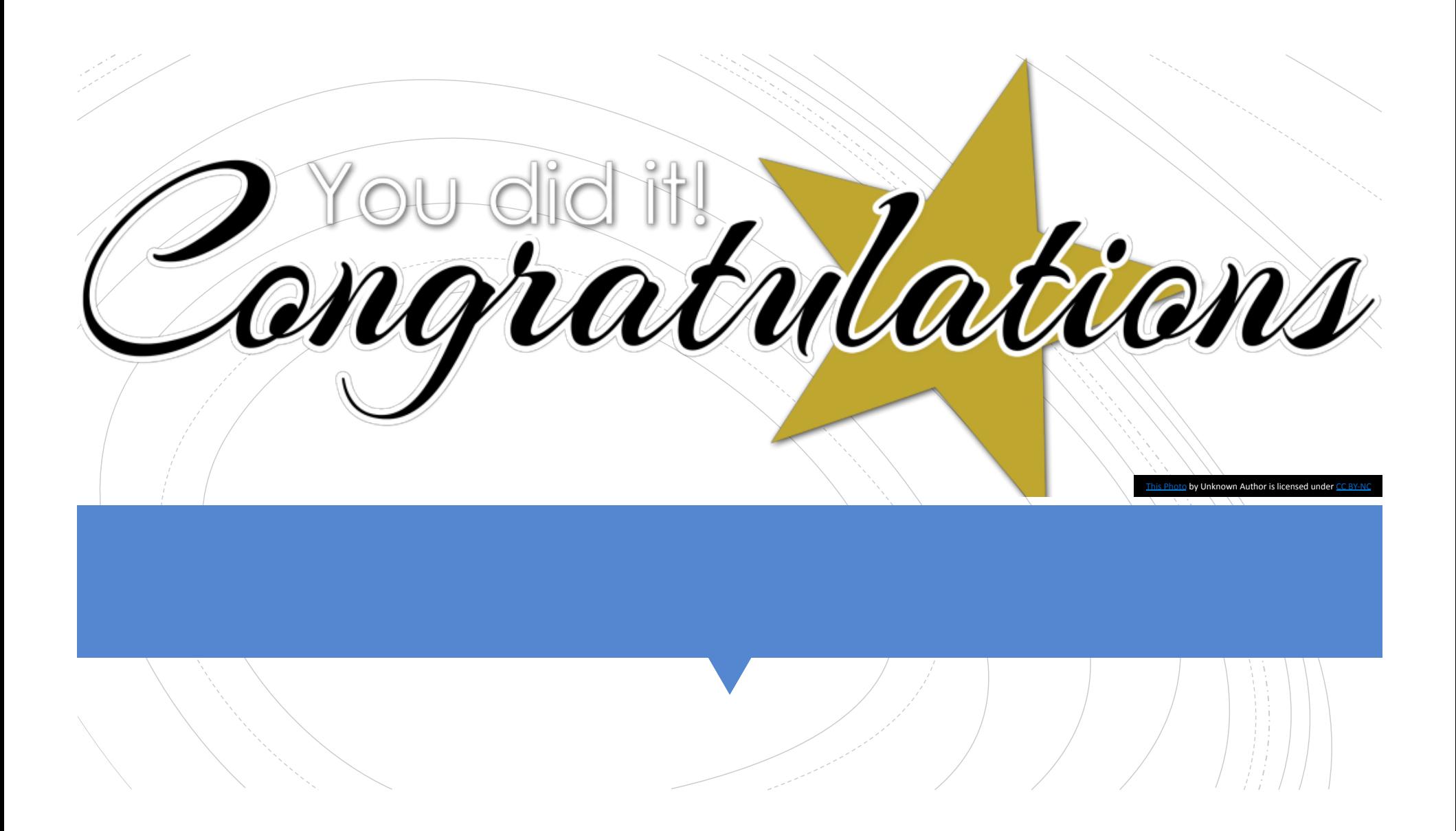

**Don't forget to check your email**  on a regular **basis for updates and …….** 

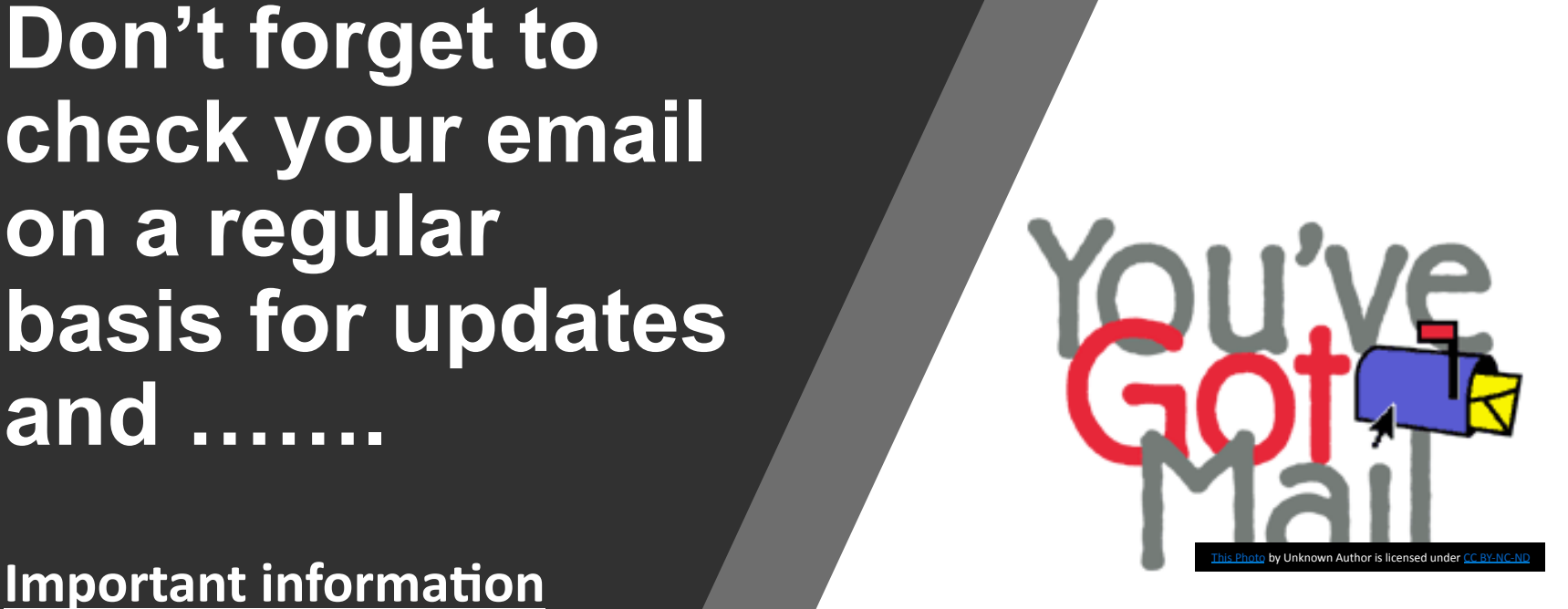